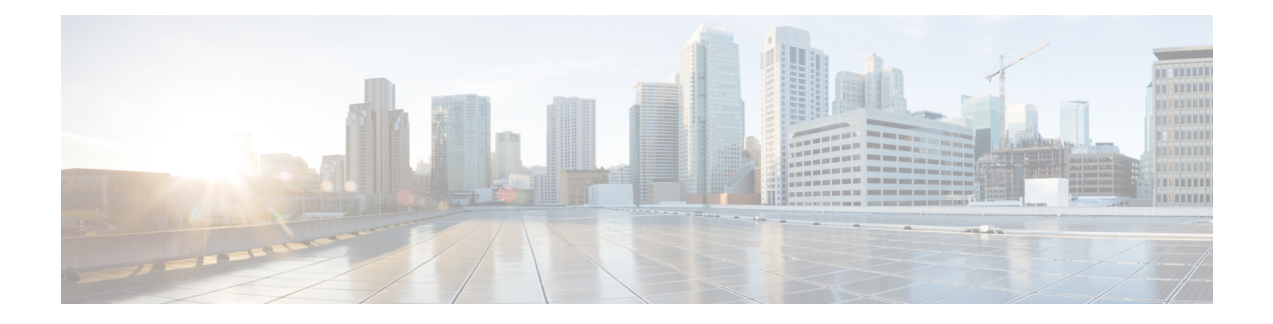

# **Upgrade Software**

This chapter describes the software upgrade in Cisco Optical Site Manager and its related tasks.

- Cisco Optical Site Manager [Software](#page-0-0) Package, on page 1
- [Workflow](#page-0-1) for Software Upgrade, on page 1
- [Download](#page-1-0) Software Package, on page 2
- Delete [Software](#page-1-1) Package, on page 2
- [Download](#page-2-0) Device Software , on page 3
- Activate Device [Software,](#page-3-0) on page 4
- Workflow for Software [Downgrade,](#page-3-1) on page 4

# <span id="page-0-0"></span>**Cisco Optical Site Manager Software Package**

The software package is distributed as a single file that is downloaded to the local file system of Cisco Optical Site Manager and it contains all the required packages for upgrading the system. The single file image is different depending on the Cisco Optical Site Manager installation type: Cisco Optical Site Manager line card (ISO image file).

ISO line card image consists of the following:

- NCS 1000 image
- Cisco Optical Site Manager Software application

# <span id="page-0-1"></span>**Workflow for Software Upgrade**

The **Software Manager** page has following tabs which are used for upgrading the device software.

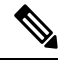

**Note** The following sequence is mandatory for software upgrade.

- **1.** Use the **Download** tab to download the necessary packages. The relevant procedure is discussed at [Download](#page-1-0) Software Package, on page 2. The downloaded packages appear in the **Software Packages** tab.
- **2.** Use the **COSM Software** tab to view the active software versions.

**3.** Use the **Device Software** tab to download the NCS 1000 device software packages. The relevant procedure is discussed at [Download](#page-2-0) Device Software , on page 3.

# <span id="page-1-0"></span>**Download Software Package**

Use this task to download the Cisco Optical Site Manager software package.

#### **Before you begin**

Log into Cisco Optical Site [Manager](b-cosm-config-guide-r7-11-x_chapter1.pdf#nameddest=unique_3)

#### **Procedure**

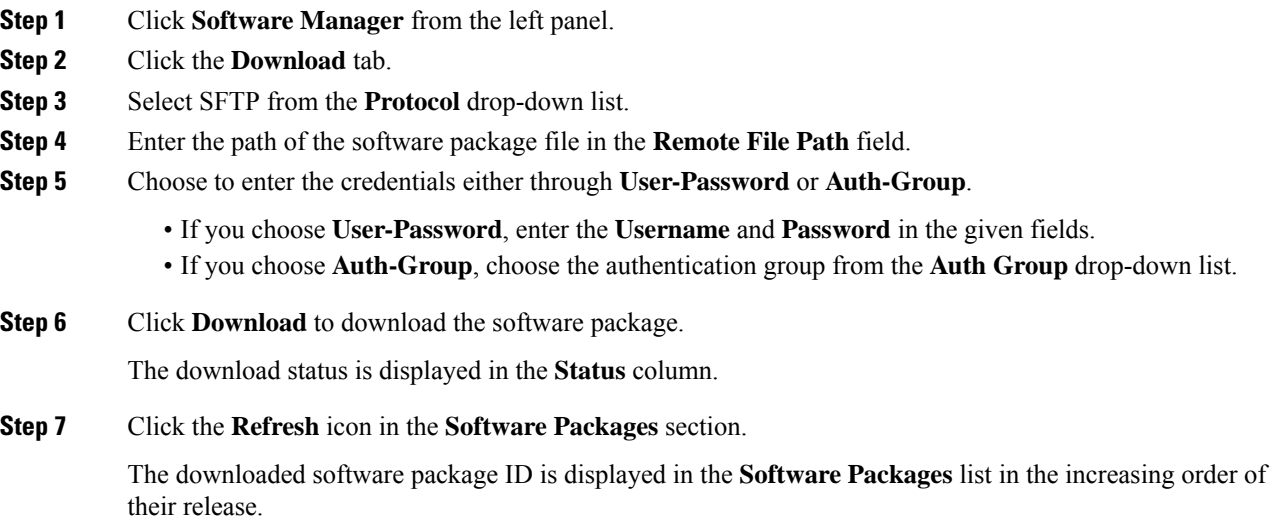

### <span id="page-1-1"></span>**Delete Software Package**

Use this task to delete the software package on the Cisco Optical Site Manager card or application.

#### **Before you begin**

Log into Cisco Optical Site [Manager](b-cosm-config-guide-r7-11-x_chapter1.pdf#nameddest=unique_3)

### **Procedure**

**Step 1** Click **Software Manager** from the left panel. **Step 2** Click to expand the **Software Packages** section.

A list of package names and their corresponding software versions is displayed.

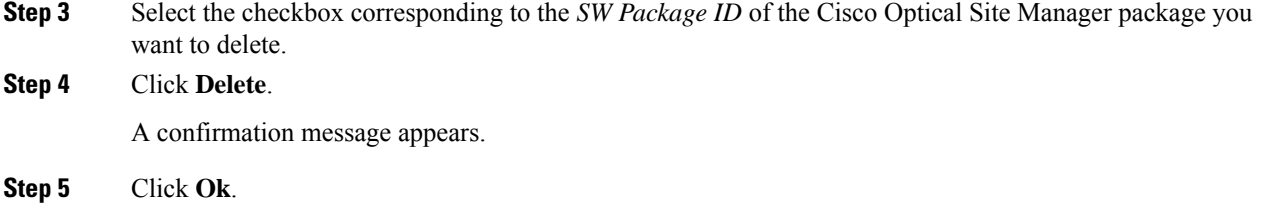

### <span id="page-2-0"></span>**Download Device Software**

Use this task to download the device software package from the Cisco Optical Site Manager card to NCS 1000 device.

### **Before you begin**

• Log into Cisco Optical Site [Manager](b-cosm-config-guide-r7-11-x_chapter1.pdf#nameddest=unique_3)

### **Procedure**

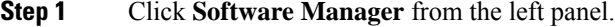

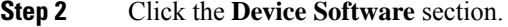

The following details of the software packages are displayed:

- **Name**—Displays the name of the device where the software package is downloaded.
- **Component**—Displays the platform component name.
- **Working SW Version**—Displays the package version that is active.
- **Status**—Displays the progress of the download.

**Step 3** Select the device for which you want to download the new software.

The **Device Software** tab lists the NCS 1000, cosm-primary, and cosm-secondary devices. Only the NCS 1000 device software package can be downloaded. **Note**

### **Step 4** Click **Download**.

The **Select Software Image** dialog box appears.

**Step 5** Select the software package from the **Software Image** drop-down list.

#### **Step 6** Click **Download**.

The **Status** column displays the download progress.

• We recommend that you limit the number of simultaneous software downloads to eight nodes. **Note**

**Step 7** (Optional) Click **Terminate Download** button to terminate the software downloading on the selected device.

### <span id="page-3-0"></span>**Activate Device Software**

Use this task to activate the NCS 1000 device software package.

### **Before you begin**

- Log into Cisco Optical Site [Manager](b-cosm-config-guide-r7-11-x_chapter1.pdf#nameddest=unique_3)
- [Download](#page-2-0) Device Software , on page 3

#### **Procedure**

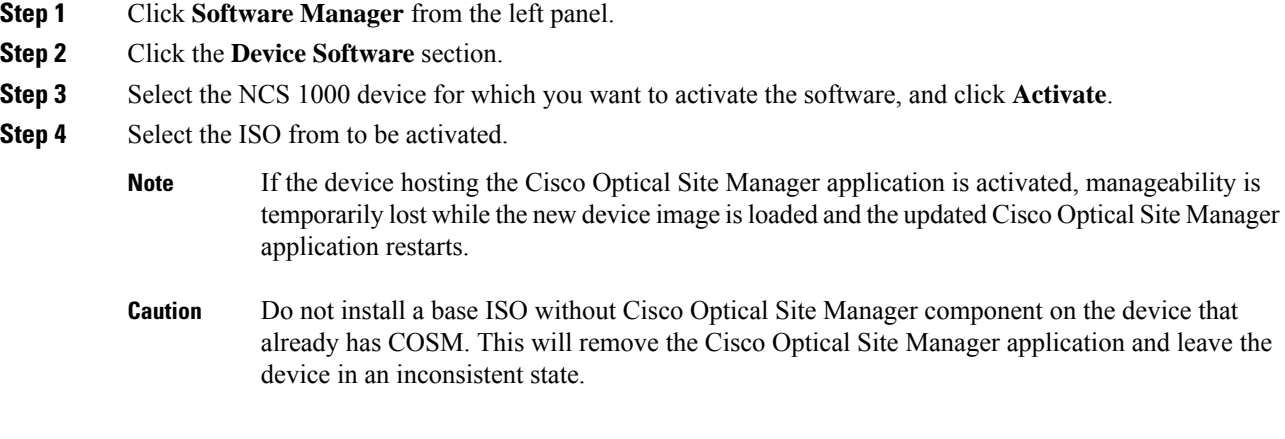

# <span id="page-3-1"></span>**Workflow for Software Downgrade**

The **Software Manager** page has four tabs which are used for downgrading the device software.

 $\frac{\partial}{\partial \rho}$ 

**Note** The following sequence is mandatory for software downgrade.

- **1.** Use the **Cisco Optical Site Manager Software** tab to list the active software versions.
- **2.** Use the **Device Software** tab to download the NCS 1000 device software packages. The relevant procedure is discussed at [Download](#page-2-0) Device Software , on page 3.
- **3.** Use the **Device Software** tab to activate or revert the NCS 1000 device software packages. The relevant procedure is discussed at Activate Device [Software,](#page-3-0) on page 4.